When a teacher can apply and finalize the application for general transfer via iOSMS then HOI can received notification alert via email.

HOI played a valuable role in the Self Seeking Transfer, the steps is given below-

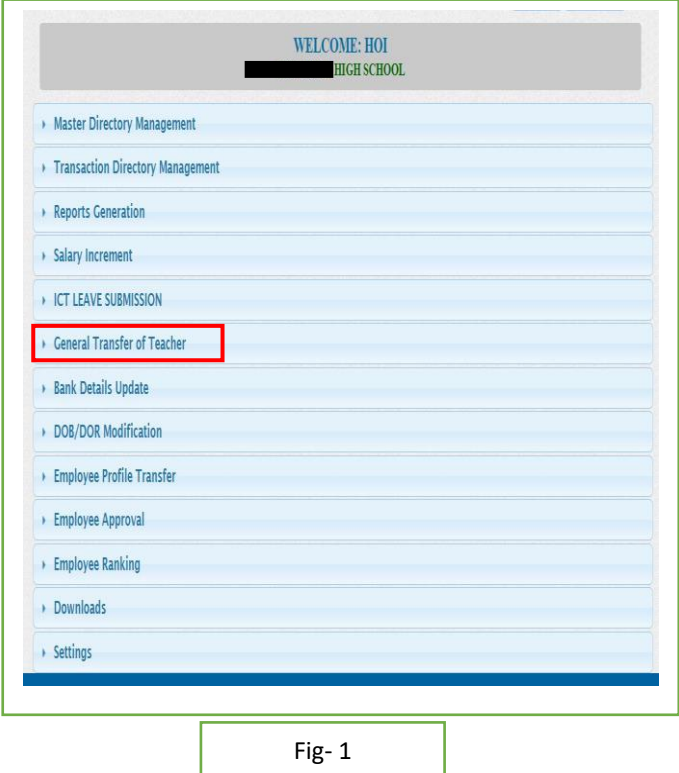

- HOI will login to the iOSMS portal, and find the menu 'Teacher Transfer' (as per Fig 1).
- $\bullet$  After entering the transfer menu, he/ she find reason wise list of transfer (as per Fig 2).

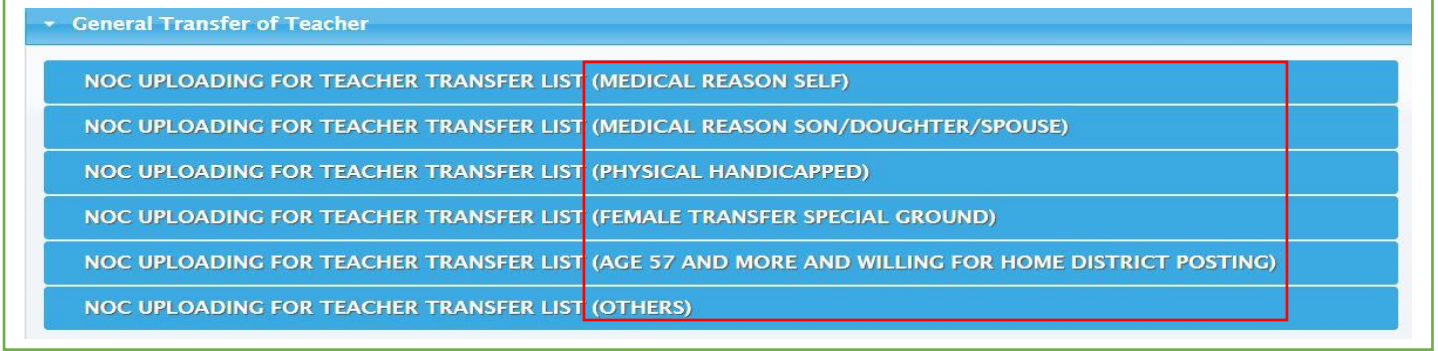

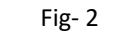

After entering the menu, he/she will find the teacher who is apply for self-seeking transfer (as per Fig – 3).

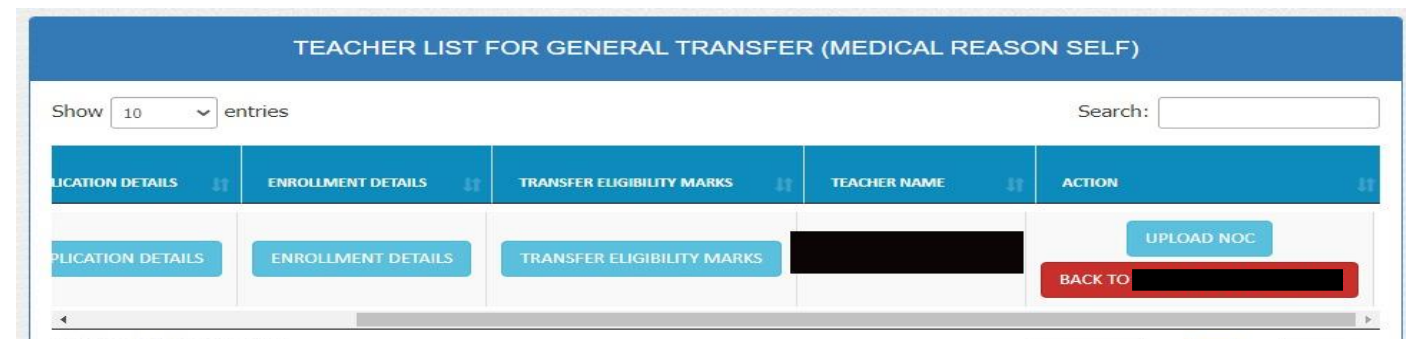

- HOI can back application to the applicant.
- Click on '**BACK TO (APPLICANT NAME)**' button then open a pop up and fill up remarks then click on submit button (as per Fig  $-$  4).

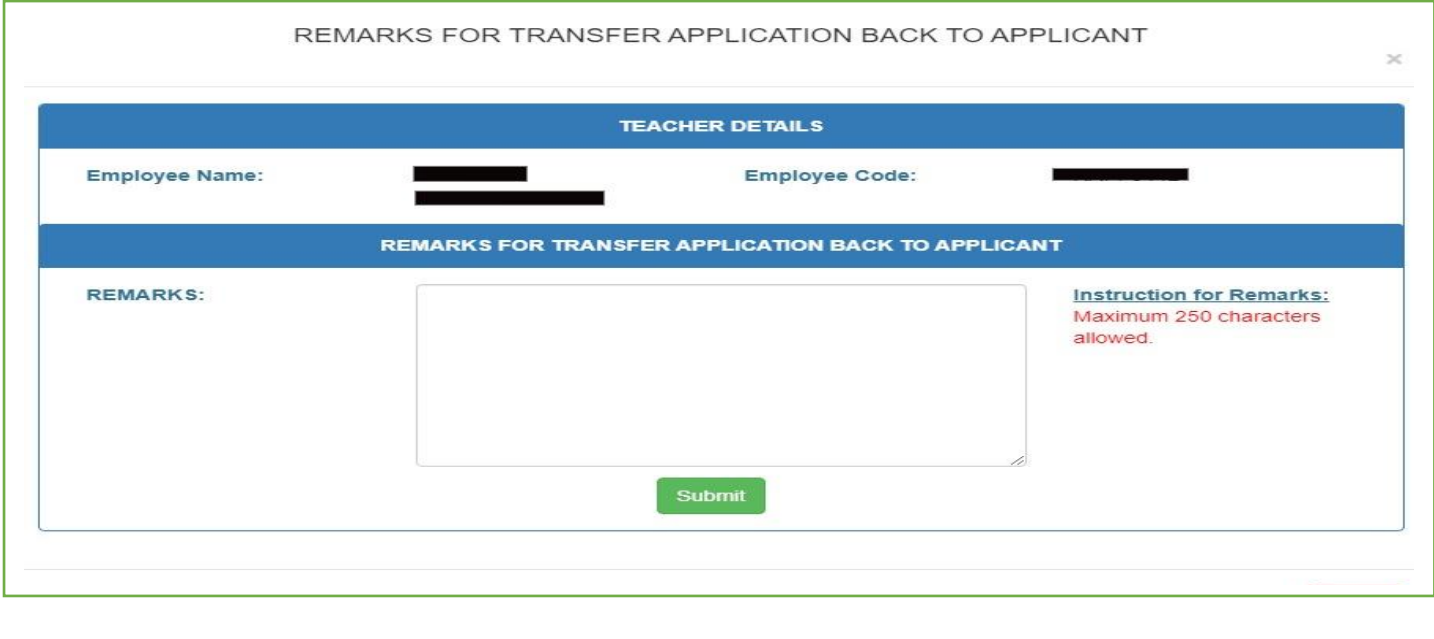

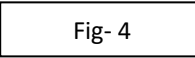

 After find the name of the teacher HOI can view all details (**enrolment details** [as per Fig – 5], **transfer eligibility marks** [as per Fig – 6],**teacher details** [as per Fig – 7], **application details** [as per Fig – 8],) of applicant.

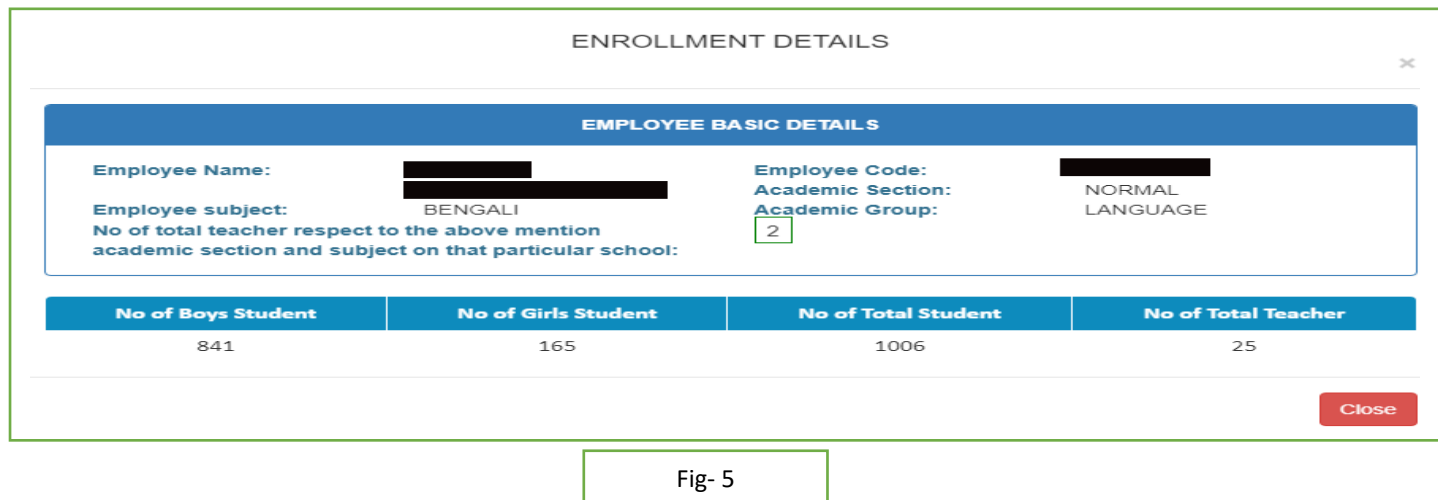

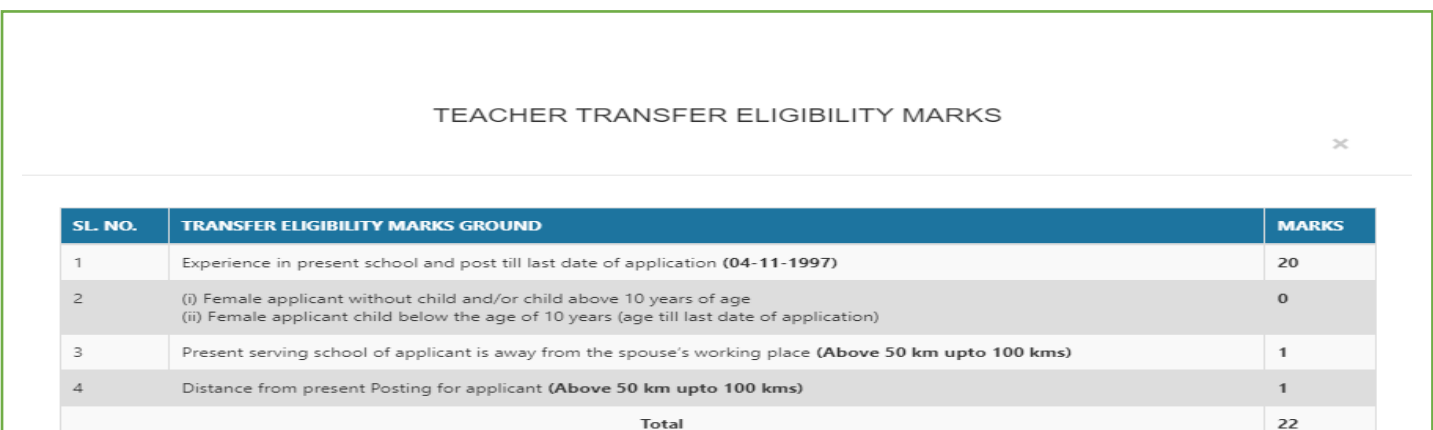

Fig- 6

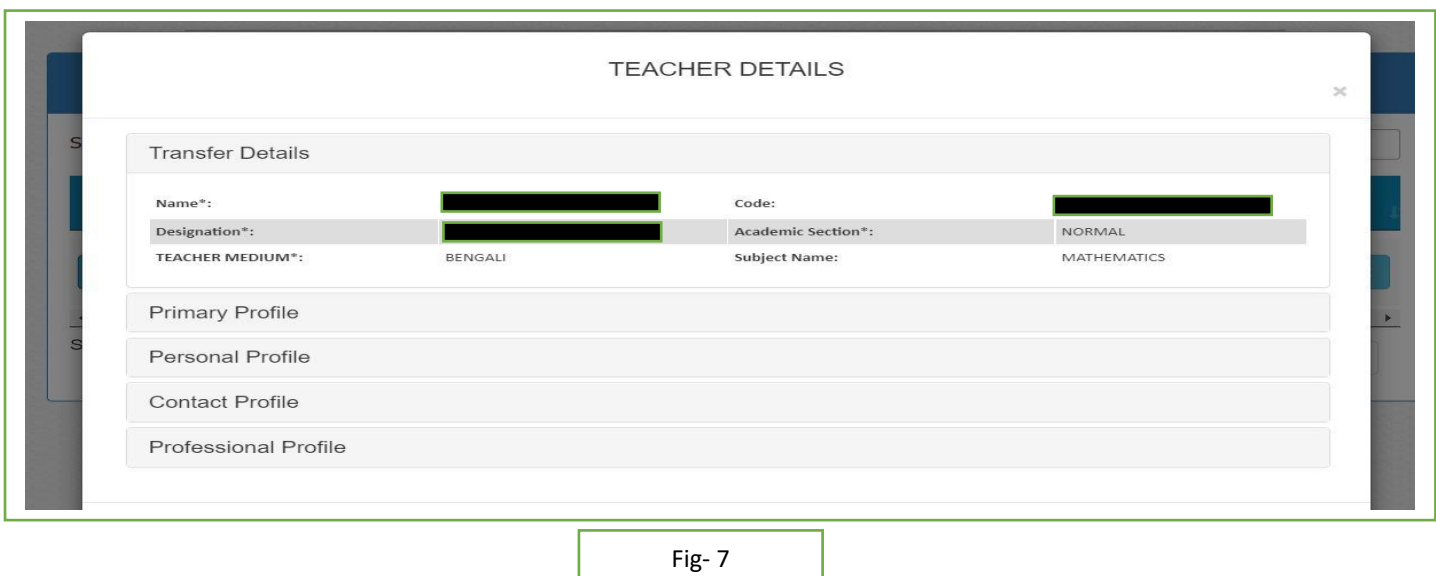

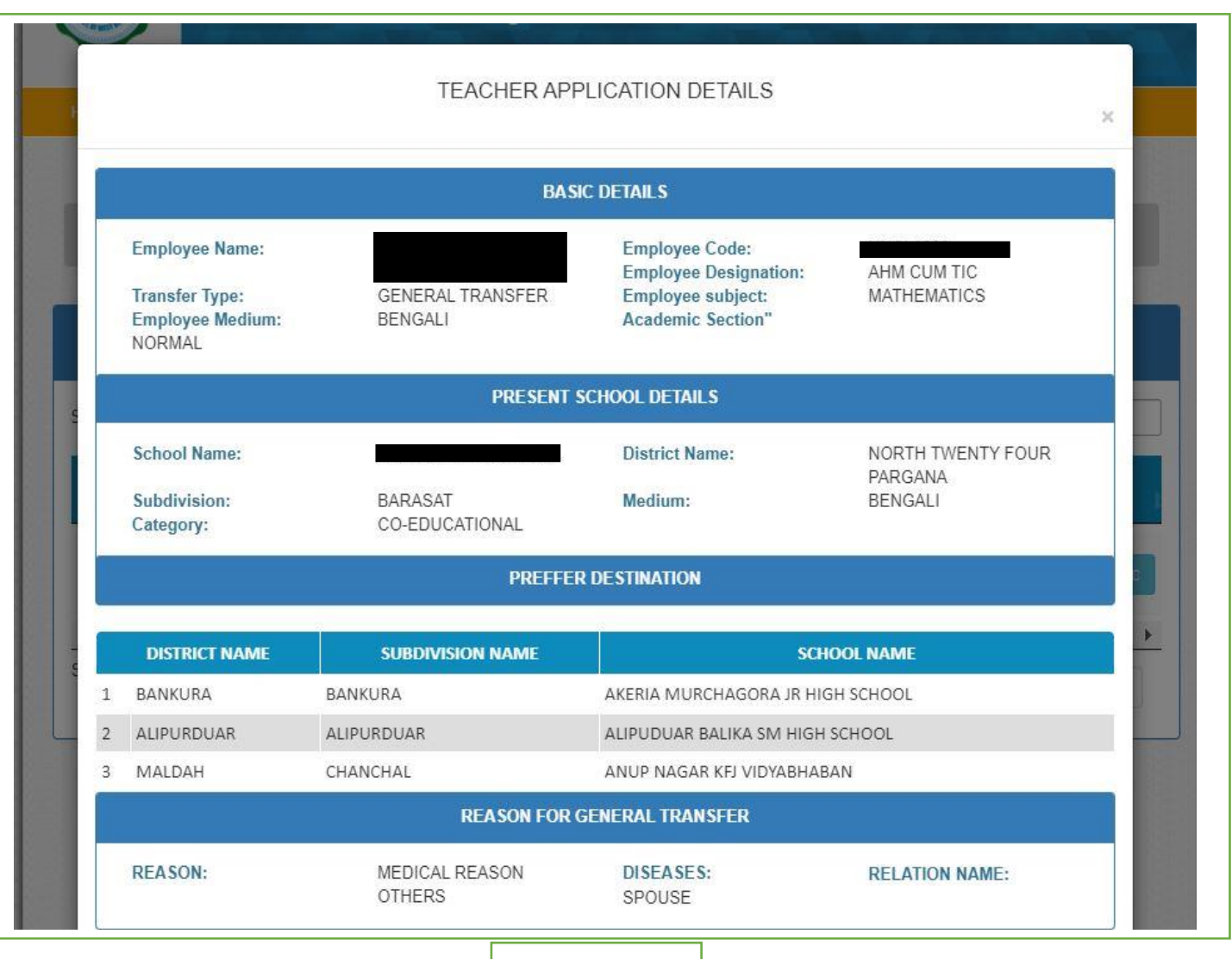

Fig- 8

- HOI upload NOC document and upload medical document (if applicable) for the applicant (as per Fig 9).
- After successfully upload **Forward to DI** button available(as per Fig 10).

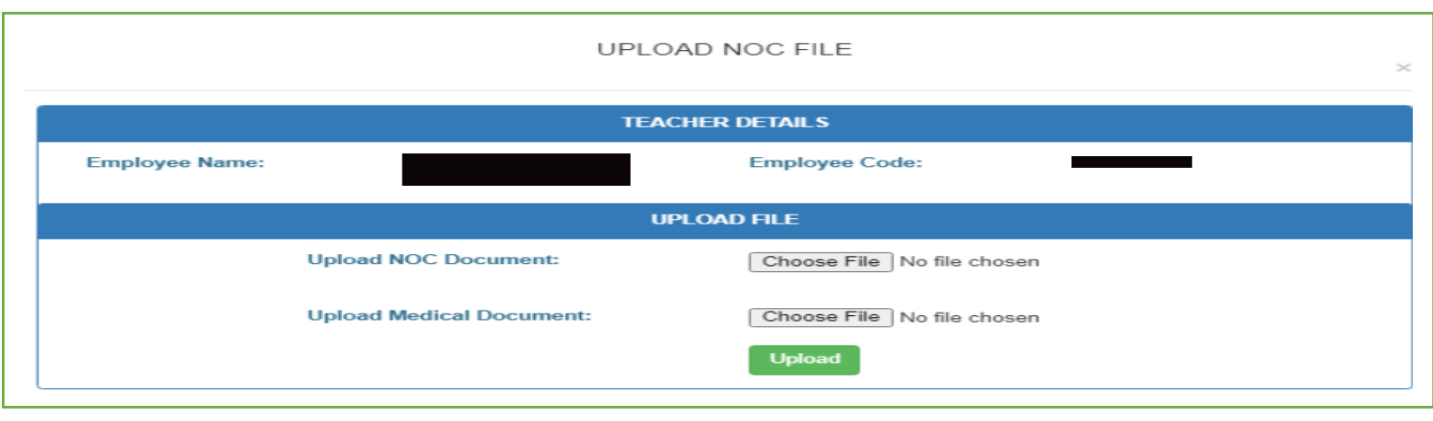

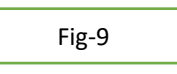

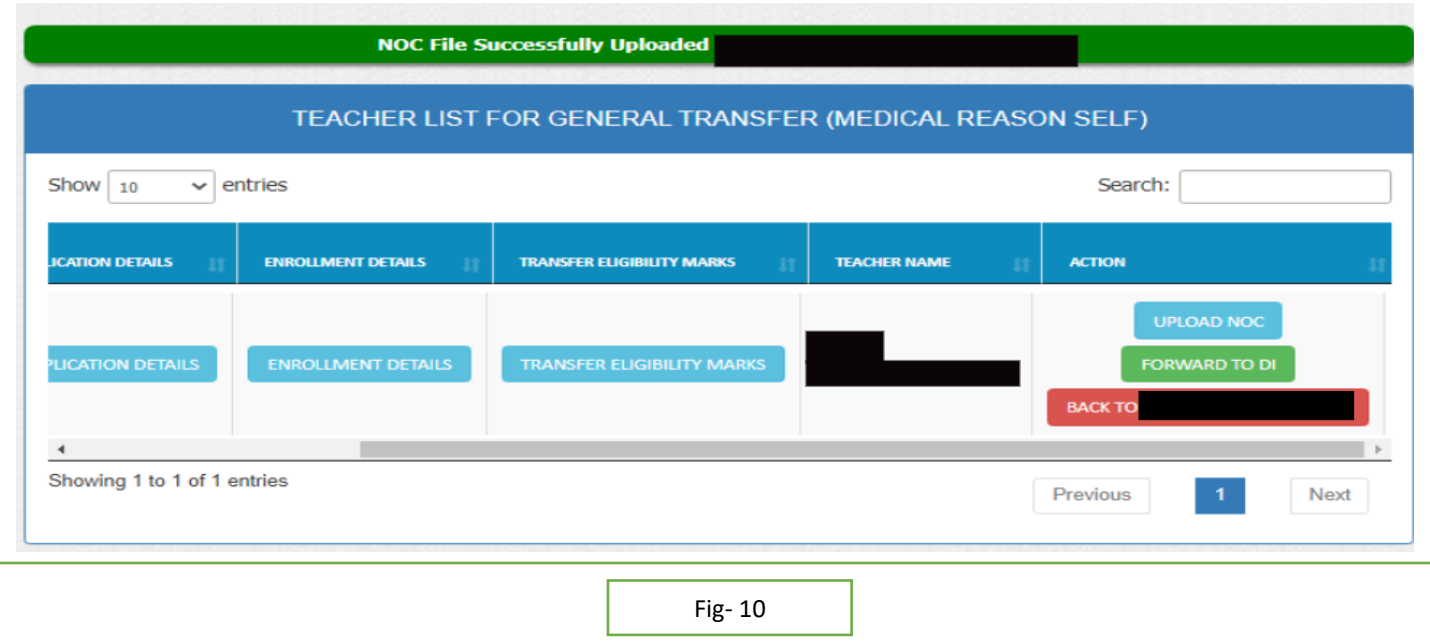

 After upload the NOC certificate the HOI Forward the application to DI end with remarks and check list (as per Fig – 11).

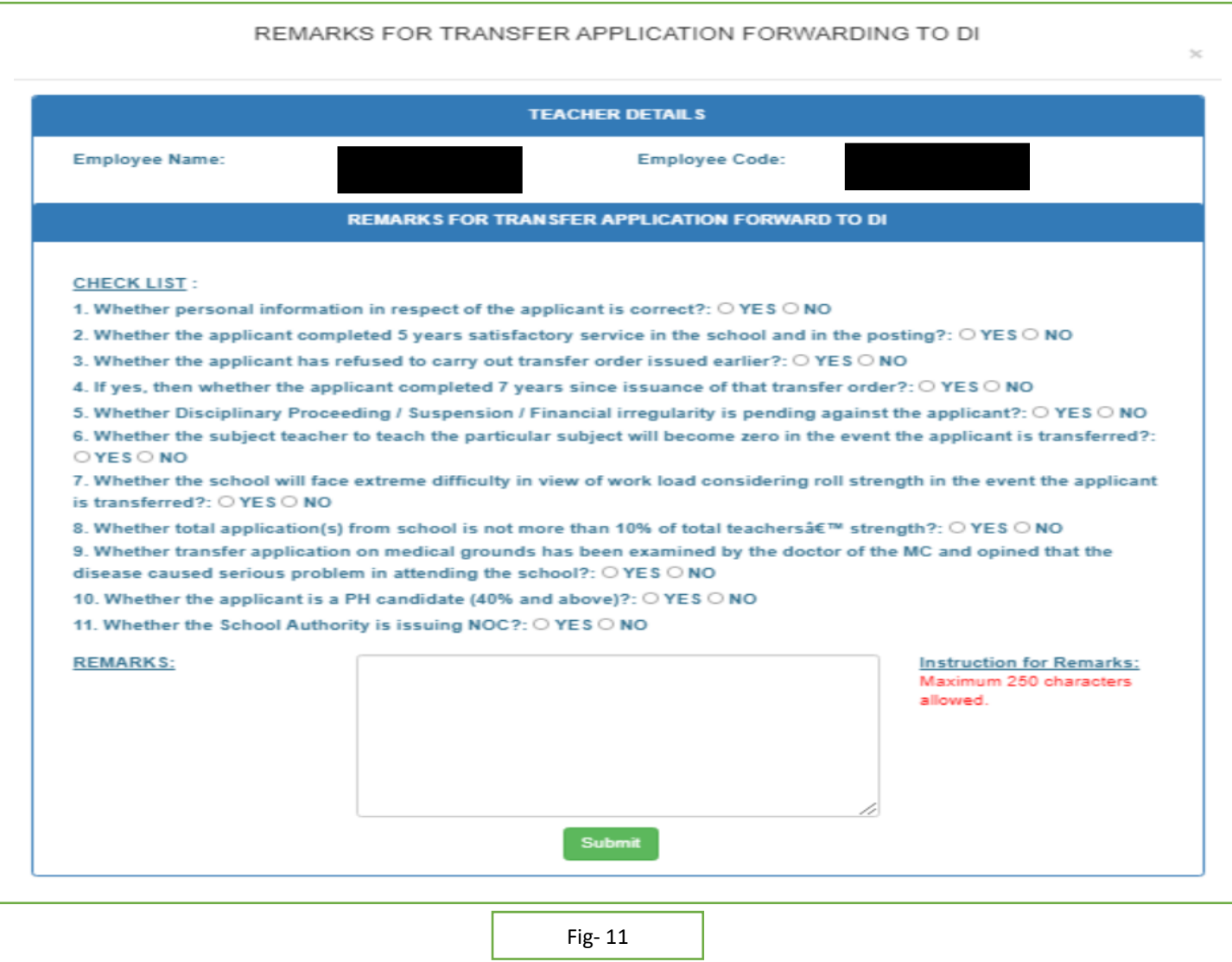

After submitting all details to DI and notify to DI via email alert.